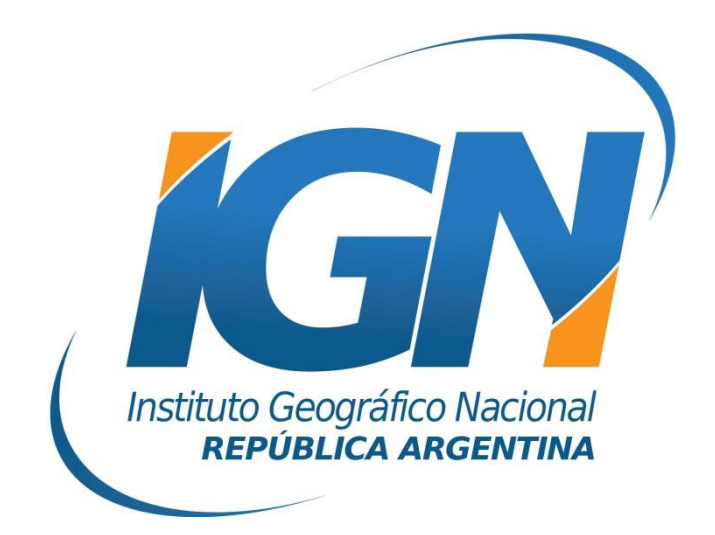

# **Dirección de Geodesia Instituto Geográfico Nacional**

# **Introducción**

El presente *Instructivo de configuración* tiene como finalidad detallar las operaciones y configuraciones necesarias para que un usuario de RAMSAC-NTRIP realice al utilizar controladoras GNSS que trabajan con Survey Pro<sup>™</sup> - Spectra.

Este *Instructivo* tiene además, el propósito de facilitar la labor del personal técnico que se inicia en la actividad, y que por lo tanto no posee un alto grado de experiencia en trabajos de esta índole.

La información para crear este documento fue suministrada por la empresa RUNCO S.A.

### **Conexión a Internet**

Para proveer a la controladora de Internet, se podrá ingresar una SIMCard en la misma o bien utilizar el servicio de Wi-Fi del teléfono móvil.

Para esto último, debe seguir los siguientes pasos:

- **A.** Desde el teléfono móvil activar modo "Zona Wi-Fi portátil". Esto generará una señal Wi-Fi desde el teléfono móvil, la misma puede ser configurada con contraseña.
- **B.** Configuración Wi-Fi desde la controladora. Desde el menú Inicio del Windows Mobile de la controladora seguir los siguientes items:
	- I. Inicio
	- II. Configuración

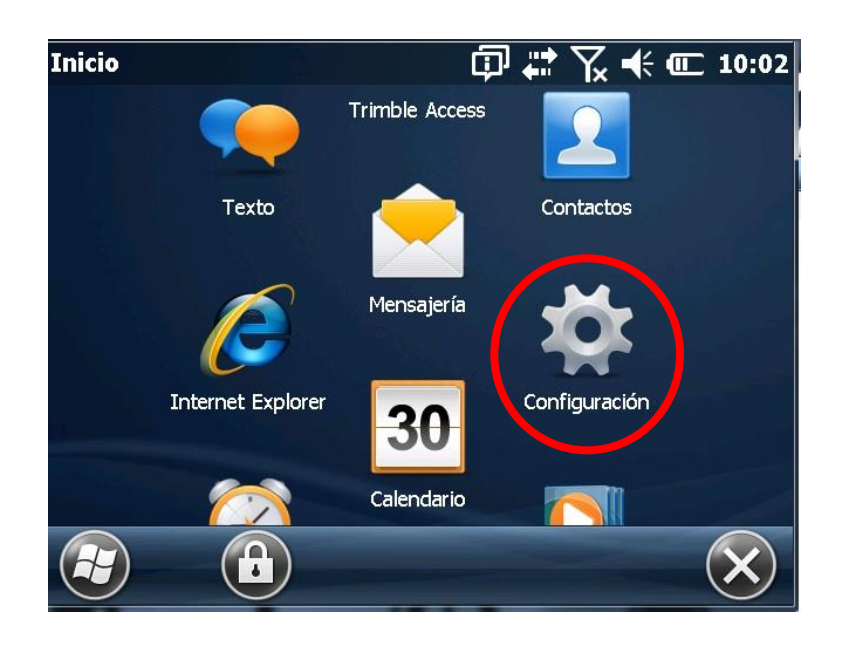

#### III. Conexiones

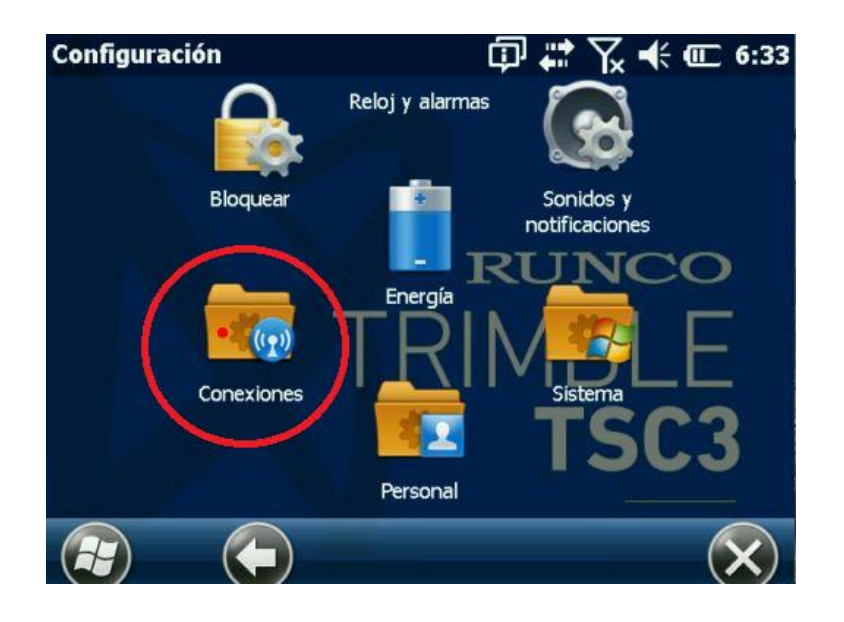

IV. Administrador de Conexiones inalámbricas

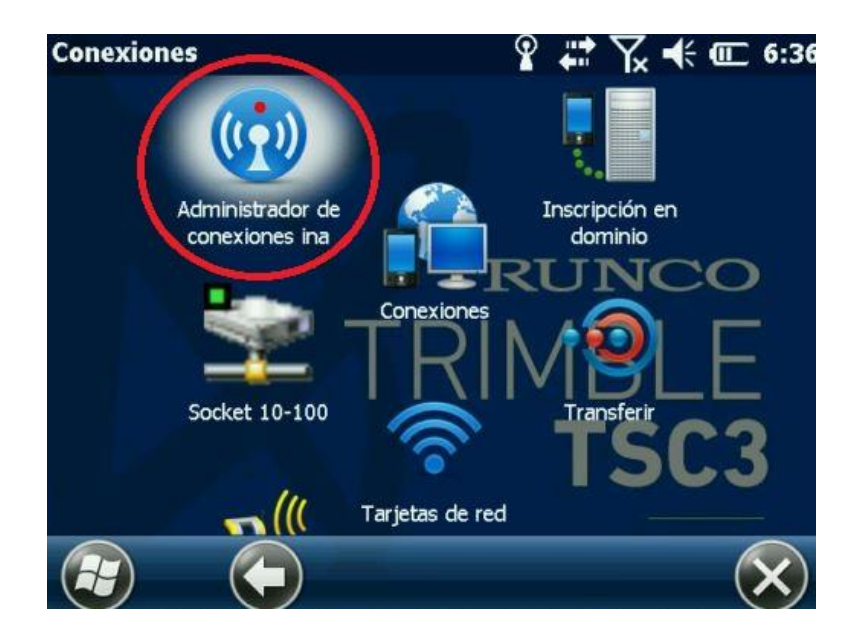

#### V. Activar Wi-fi y picar Menú

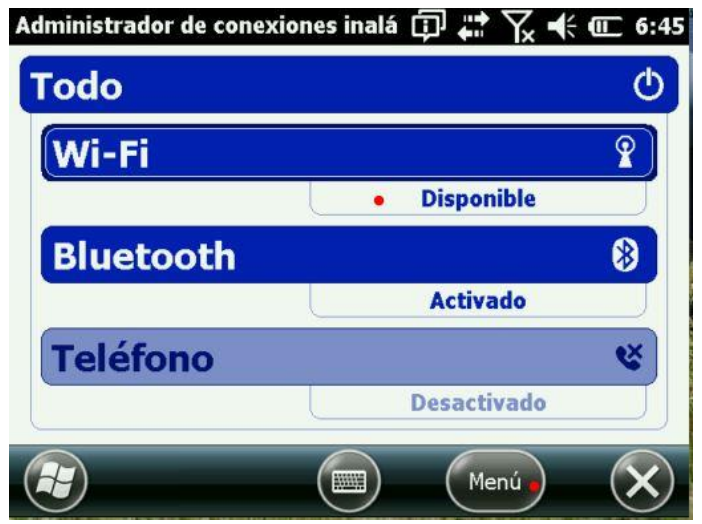

VI. ingresar a la Configuración de Wi-Fi

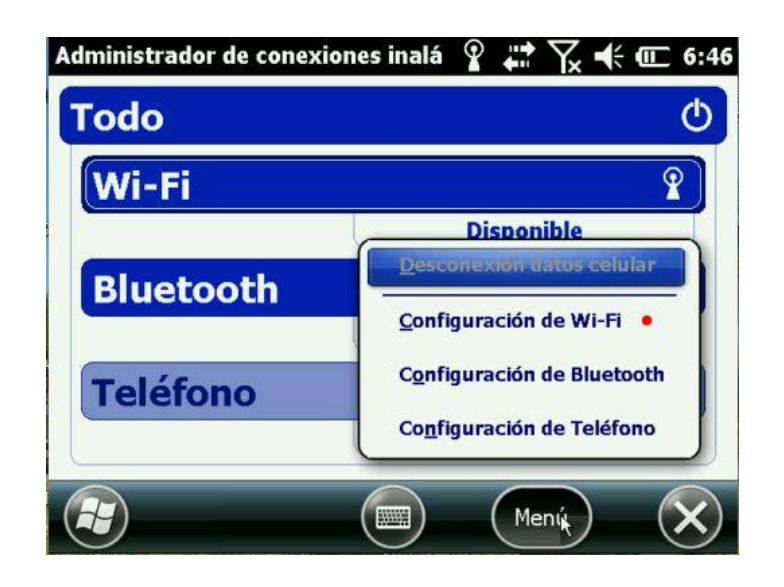

#### VII. Seleccionar Red disponible

Se desplegará un listado de redes Wi-Fi disponibles. Aquí deberá seleccionar la red portátil creada desde su teléfono móvil.

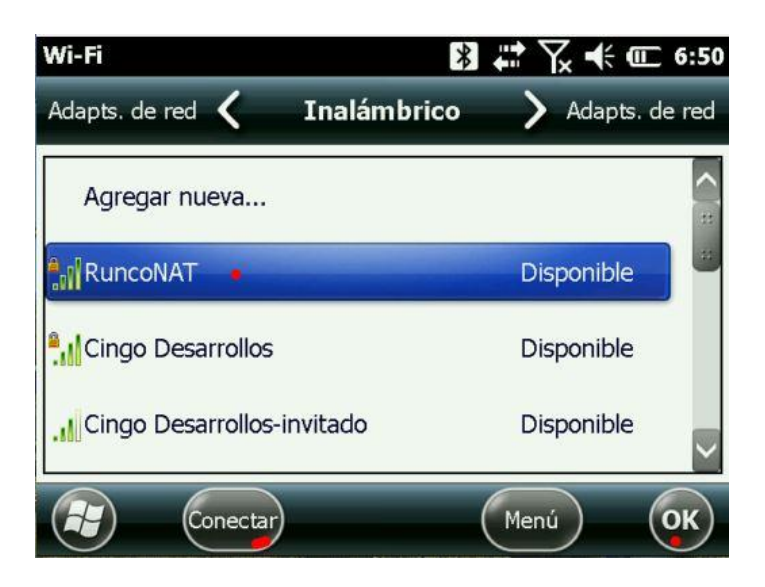

## **Iniciar Survey Pro**

Desde la aplicación Survey Pro, se seteará el levantamiento con NTRIP.

Para ello, se configurará: la conexión de red mediante la cual se recibirán las correcciones RTCM, el MountPoint que enviará las correcciones generadas en el Cáster y el estilo de levantamiento NTRIP.

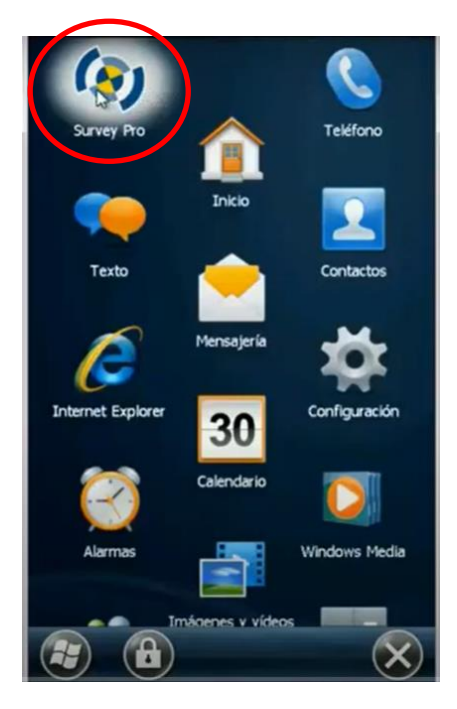

#### **1. Creación del perfil de Receptor como** *MÓVIL DE RED.*

a. Para iniciar la configuración del perfil, deberá realizar primero la creación de un nuevo trabajo, para ello ingresar en *Iniciar Levantamiento* y automáticamente le solicitará seleccionar un Trabajo.

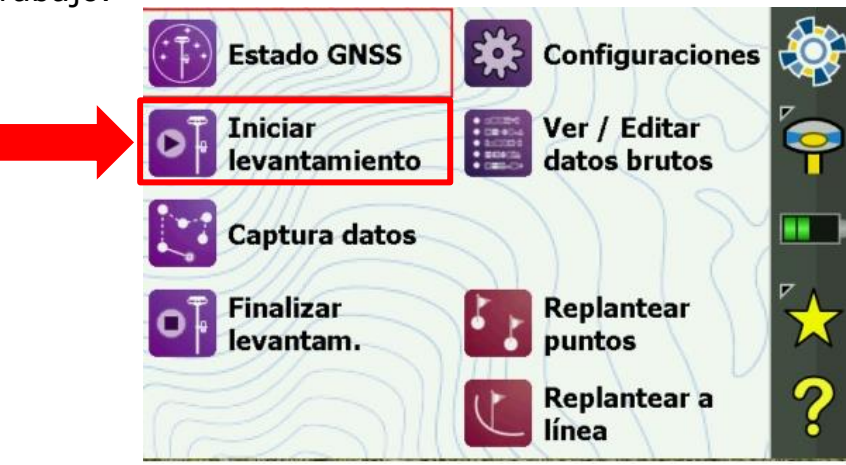

*Instituto Geográfico Nacional – Dirección de Geodesia 7*

b. Darle un nombre al trabajo y presionar *Crear trabajo ahora*.

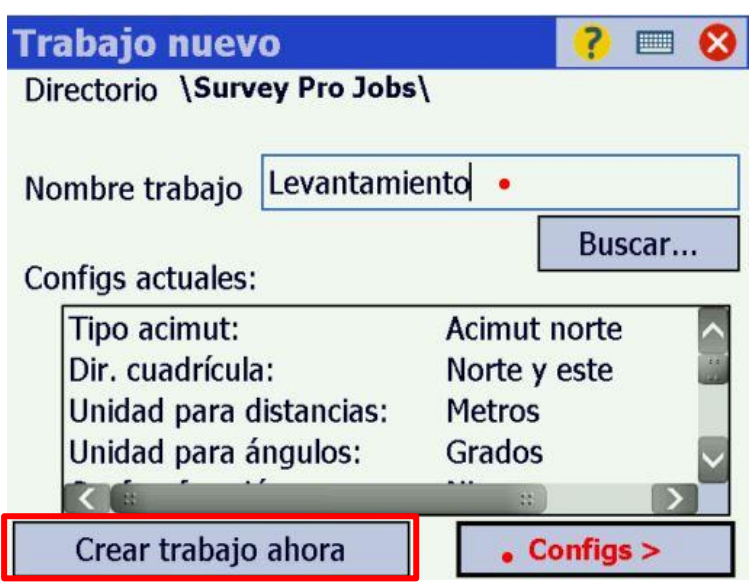

c. Para ingresar al menú principal, en la ventana inicial seleccionar el ícono  $\mathbf{E}$  según se indica debajo.

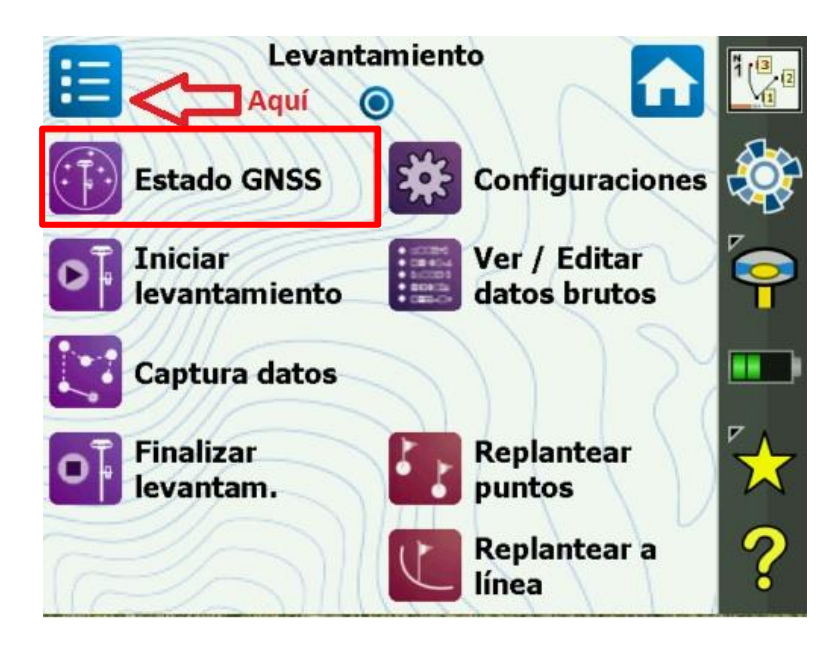

d. Una vez aquí seleccione la opción *Trabajo.*

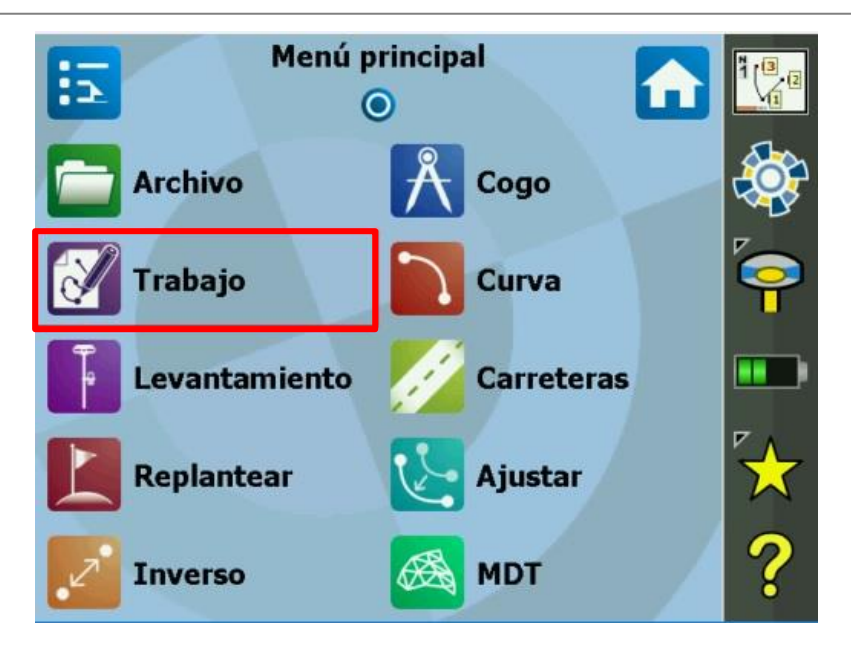

e. *Seleccionar la opción Configuraciones*

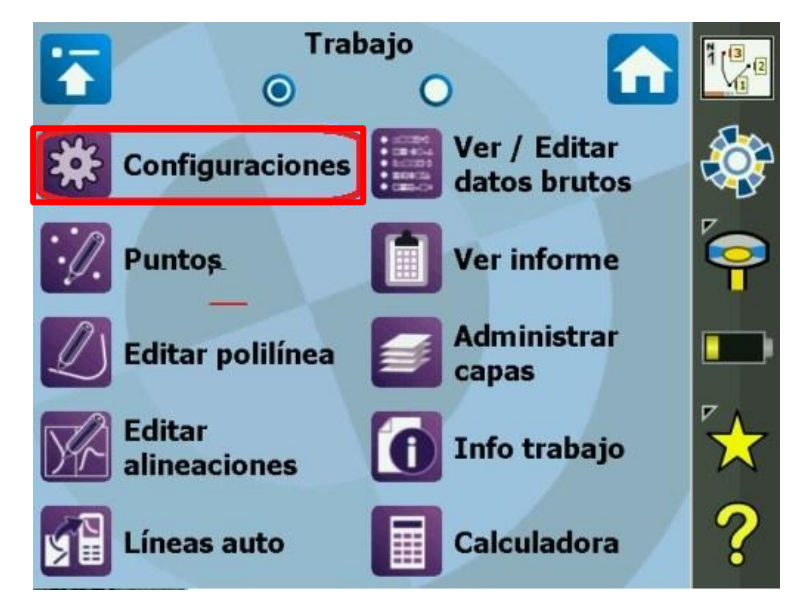

**f.** *Añadir perfil de Receptor*

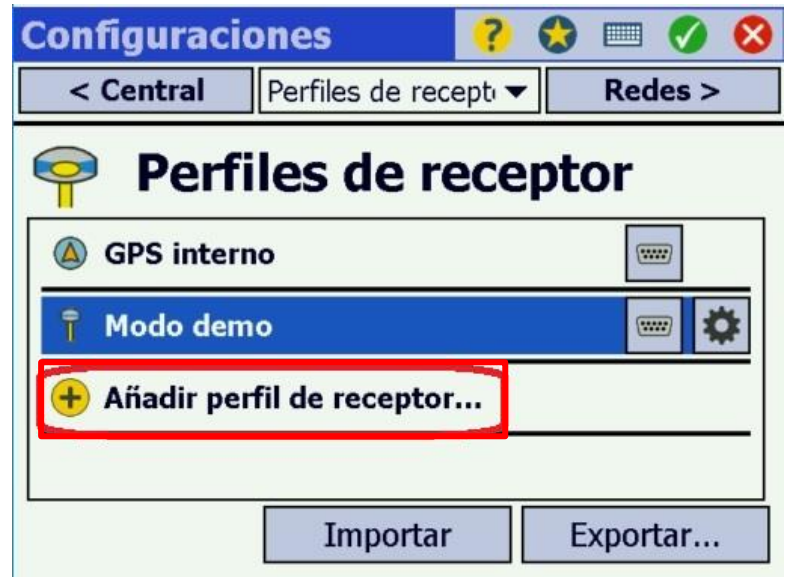

### g. *Iniciar*

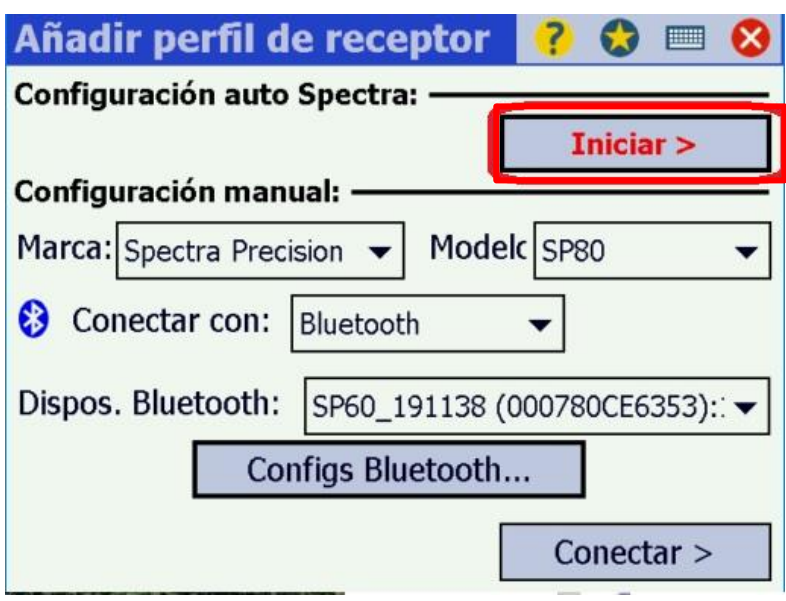

h. Seleccionar el receptor con el cual va a trabajar en el listado que se muestra en pantalla y seleccionar *Siguiente*.

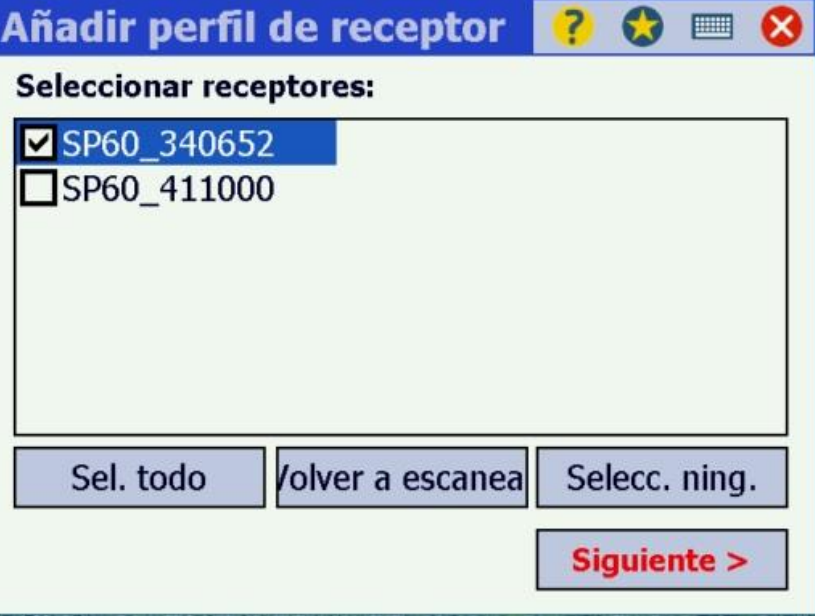

i. Para finalizar la configuración del perfil, seleccionar en *Terminar.*

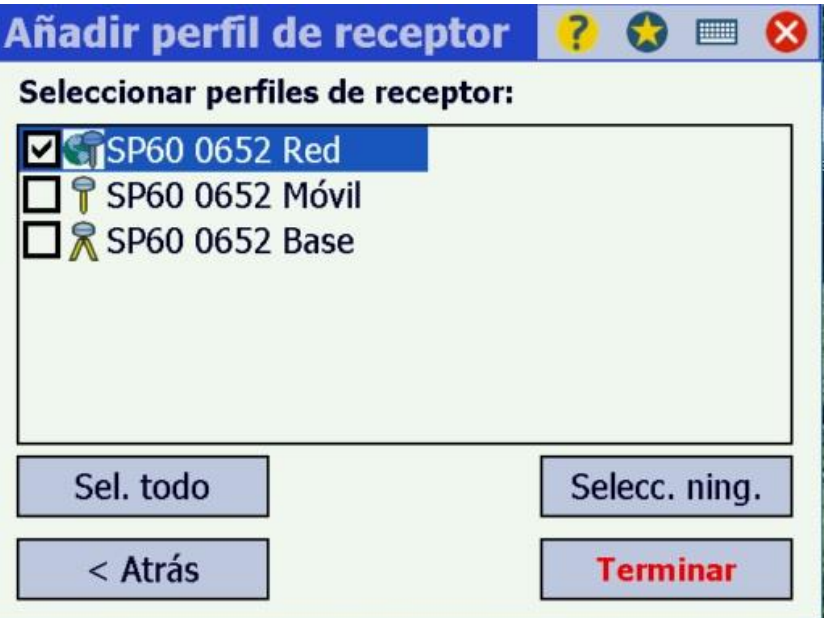

#### **2. Configuración del Mountpoint**

a. Configuración del Caster. En vuestro caso RAMSAC-NTRIP

Finalizado el perfil del receptor, aparecerá la siguiente ventana. Ingresar en *Redes*.

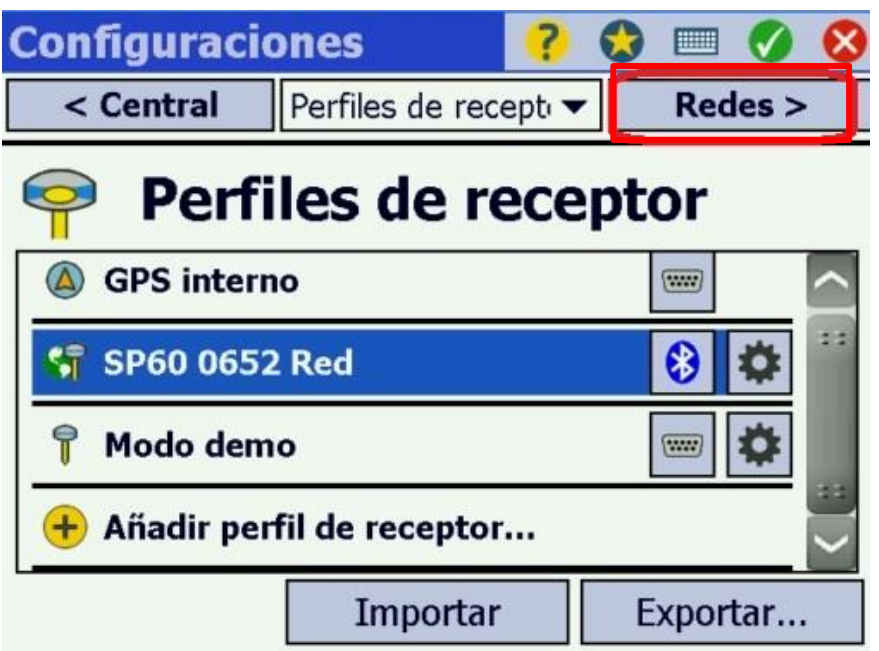

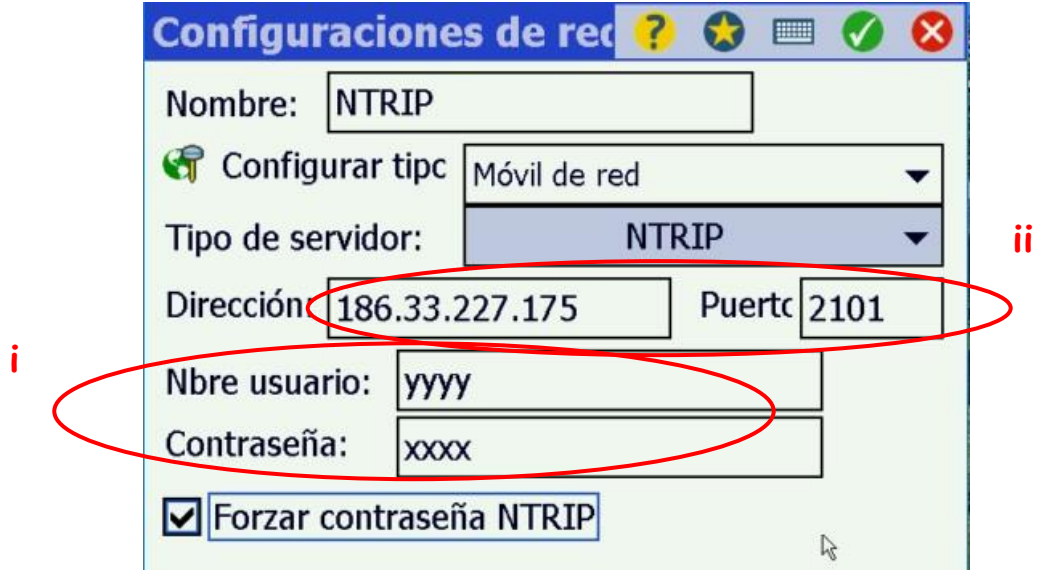

- i) El nombre de usuario corresponde al registrado en el formulario de la página web con su respectiva contraseña [\(http://www.ign.gob.ar/NuestrasActividades/Geodesia/Ramsac](http://www.ign.gob.ar/NuestrasActividades/Geodesia/RamsacNtrip/Registro) [Ntrip/Registro\)](http://www.ign.gob.ar/NuestrasActividades/Geodesia/RamsacNtrip/Registro).
- ii) La dirección IP corresponde al dominio ntrip.ign.gob.ar en el puerto 2101.
- b. Una vez hecho esto, seleccionar el icono  $\bullet$  en el borde superior derecho de la pantalla
- **3. Configuración de estilo de levantamiento NTRIP.**

a. En el menú principal seleccionar *Iniciar el Levantamiento*.

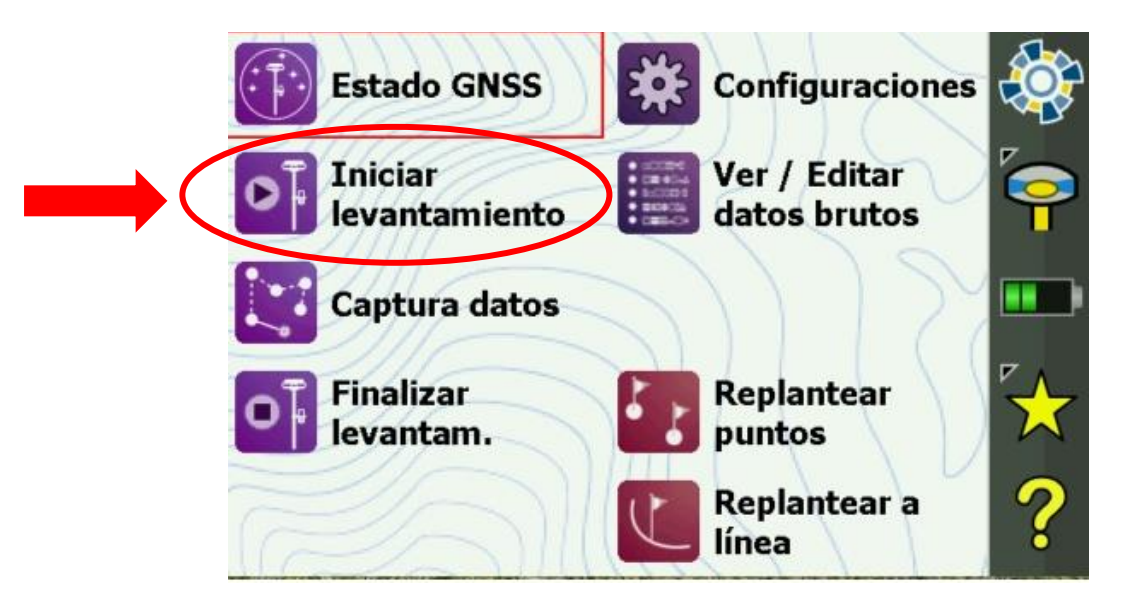

b. seleccionar la Red creada en el paso anterior.

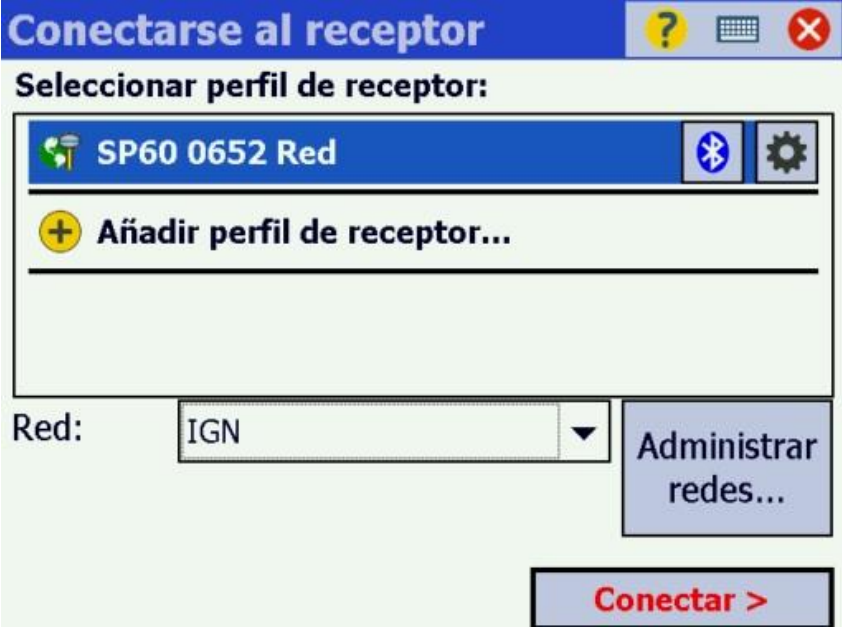

c. Una vez seleccionada la Red presione la opción *Conectar*.

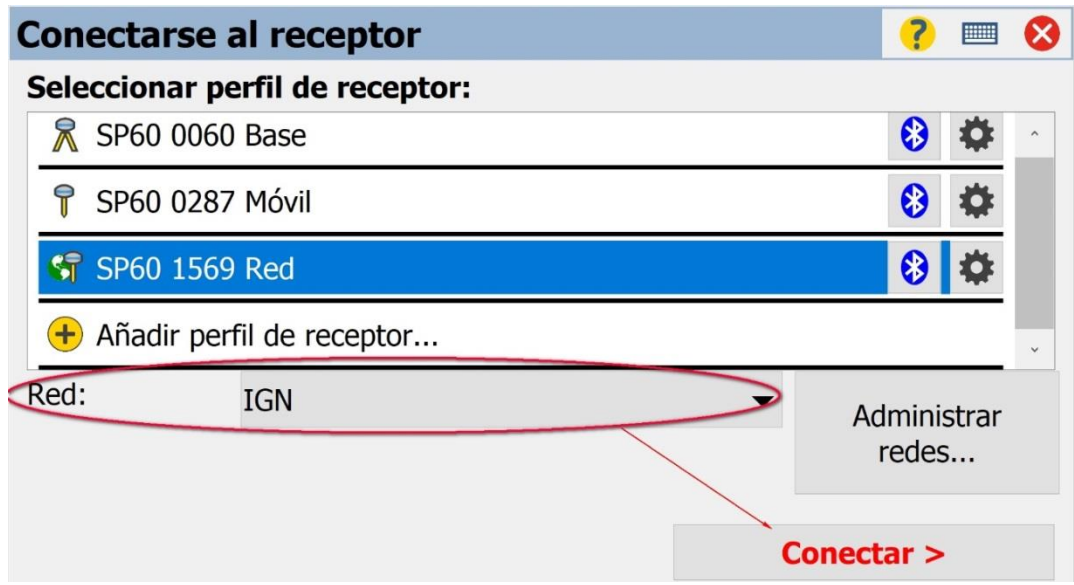

d. Se desplegará un listado de los Mountpoint que brindan servicio NTRIP y la versión RTCM que ofrecen. En la lista se seleccionará la estación de referencia que se desee

utilizar y la versión RTCM por el cual se transmitirán las correcciones. Además, deberá verificar que el usuario y contraseña sean los correctos, y finalmente presione *Conectar*.

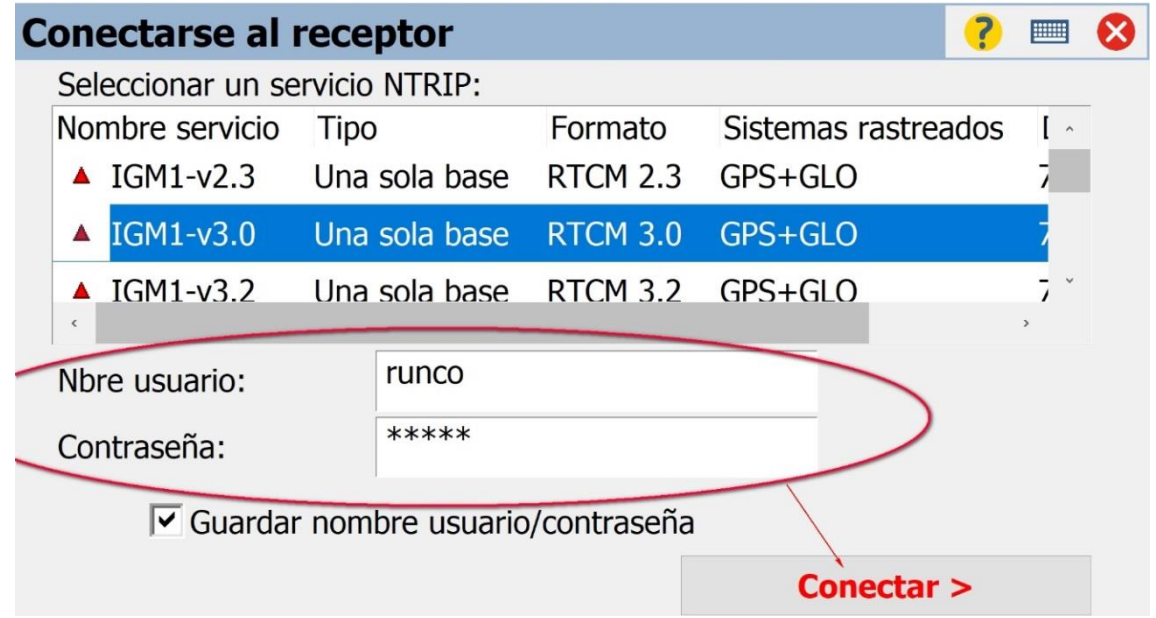

e. Verificar la correcta recepción de datos y presionar *Siguiente*.

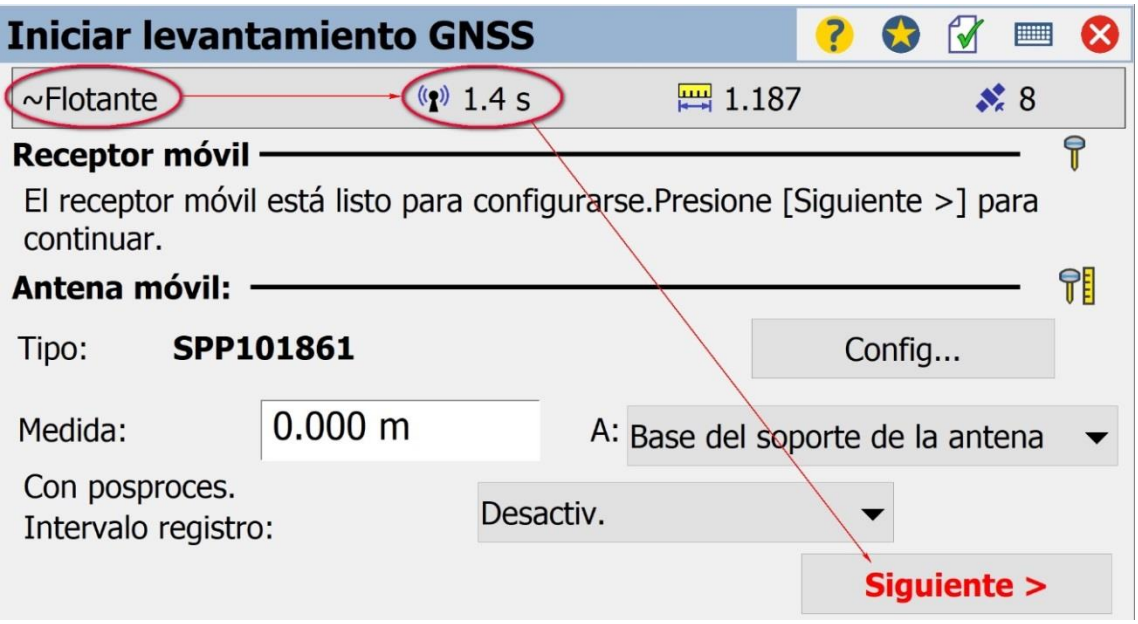

f. Finalmente seleccionar la opción *Terminar*.

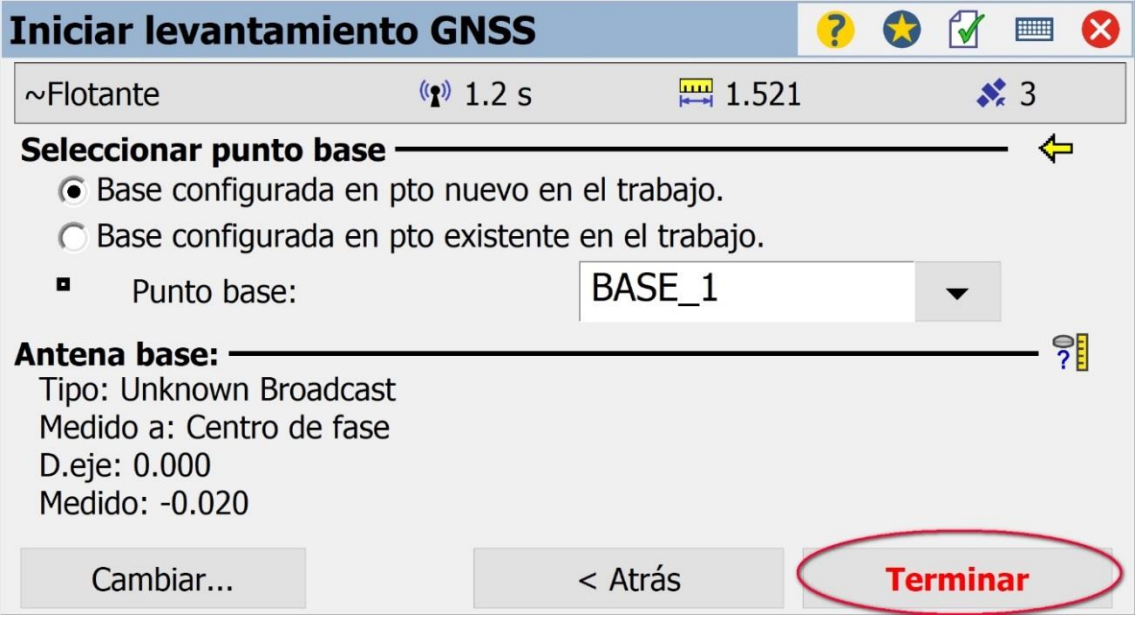

*Para mayor información contactarse a [ramsac@ign.gob.ar](mailto:ramsac@ign.gob.ar)*